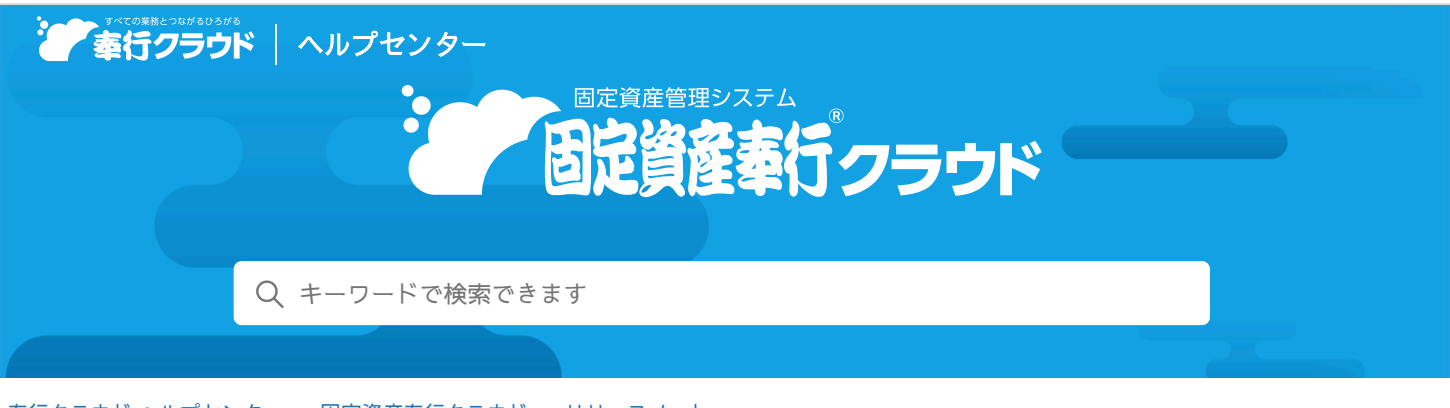

奉行クラウド [ヘルプセンター](https://support.obc.jp/hc/ja) > 固定資産奉行[クラウド](https://support.obc.jp/hc/ja/categories/900000161486-%E5%9B%BA%E5%AE%9A%E8%B3%87%E7%94%A3%E5%A5%89%E8%A1%8C%E3%82%AF%E3%83%A9%E3%82%A6%E3%83%89) > [リリースノート](https://support.obc.jp/hc/ja/sections/900000370606-%E3%83%AA%E3%83%AA%E3%83%BC%E3%82%B9%E3%83%8E%E3%83%BC%E3%83%88)

#### [ヘルプを](https://www.printfriendly.com/)印刷

### 2024/04/05 (予定) 機能追加

# [仕訳伝票初期設定]メニューの項目の配置を変更 他 1 件

#### トピック

- 奉[行](#page-0-0)連携
	- [仕訳伝票初期設定] [メニューの](#page-0-1)項目の配置を変更
- [その](#page-0-2)他
	- 日付等を入力する際に、Excelからコピー&[ペーストしたい](#page-0-3)

#### <span id="page-0-0"></span>奉行連携

#### <span id="page-0-1"></span>[仕訳伝票初期設定]メニューの項目の配置を変更

『勘定奉行クラウド』と連携する場合の「仕訳伝票を作成する償却方法」と「控除形式」の配置を、[基本]ページから[資産] ページに変更しました。

#### 変更前 しょうしょう しゅうしょう しゅうしょく かんきょう 変更後の  $\rho_{+}$ 仕訳伝票初期設定  $\sqrt{2}$ 仕訳伝票初期設定 联本  $m +$ 仕訳伝票を作成する償却方法 ● 付取伝票を作成する償却方法 ● 海産 資産 非價却 ◎作成しない 非信却 ●作成する ●作成する ●作成しない  $y - z$ 定额法 ◎作成しない ●作成する リース 定路法 ◎作成しない ●作成する 定率法 ◎作成しない ●作成する 定率法 ●作成しない ●作成する リース期間定額法 ●作成しない リース期間定額法 ●作成しない ●作成する ●作成する 税法繰延資産 ●作成しない ○作成する 的は認証書簡  $\bigcap$  / ERET , P.Y.L. ●作成する 細紅資産 ●作成しない ○作成する 細証資産 ●作成しない ○作成する 少額資産 (中小企業) 少額資産 (中小企業) ●作成しない ○作成する ●作成しない ○作成する 三年一妖儒和 ○作成しない ●作成する 三年一括偏却 ○作成しない ●作成する のれん個却 ●作成しない ●作成する<br>●作成しない ○作成する のれん価値 ◎作成しない ●作成する 消耗品 ●作成しない ○作成する 消耗品 整理区分 6 消費税額の計上方法 ● ●日常仕訳として作成する ●本体金額「税込」、消費税「内税」で計上する ○整理仕訳として作成する ○本体金額「税抜」、消費税「外税」で計上する 控除形式 + 減価償却費·減損損失の控除形式 →  $7 - F$ ※城価借却費 62 減損損失 62<br>1 <mark>間接法 0 直接法</mark> 減価償却費 2 減損損失 2 科日医分 コード 資産勘定科目名 科目区分 神田区の<br><mark>有形固定資</mark>産 建初

## <span id="page-0-2"></span>その他

<span id="page-0-3"></span>日付等を入力する際に、Excelからコピー&ペーストしたい

当サービスで日付等を入力する際に、Excel等からコピー&ペーストできるようになりました。